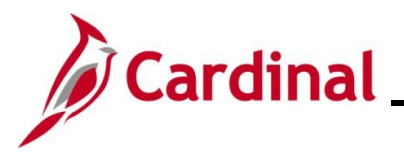

### **Generating an HCM Report**

The purpose of this Job Aid is to walk through the process used to generate an HCM Report.

For the purpose of the instructions contained in this Job Aid, the steps used to generate the Summary of Productive Hours report are provided. Generally, these instructions can be used to generate any of the Cardinal HCM Reports. However, the initial navigation path, the parameters available, and the report formats available will differ based on the specific report being generated. Utilize these instructions along with the report specific data provided in the HCM Reports Catalogs to generate the applicable report. The HCM Reports Catalogs can be located on the Cardinal Website under **Resources**.

### **Table of Contents**

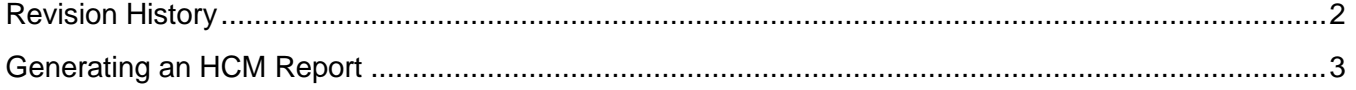

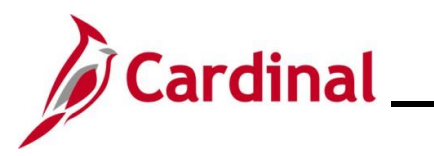

### **Revision History**

<span id="page-1-0"></span>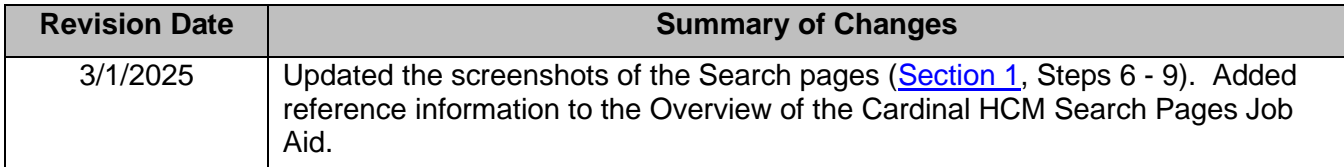

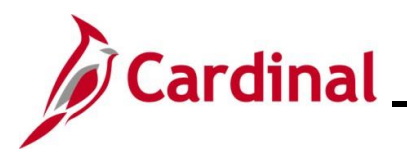

### **NAV225\_Generating an HCM Report**

### <span id="page-2-0"></span>**Generating an HCM Report**

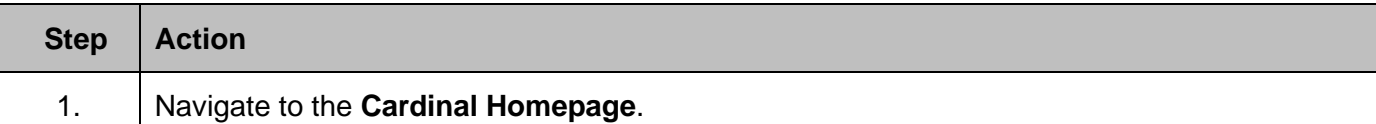

#### The **Cardinal Homepage** displays.

ଜ

ă

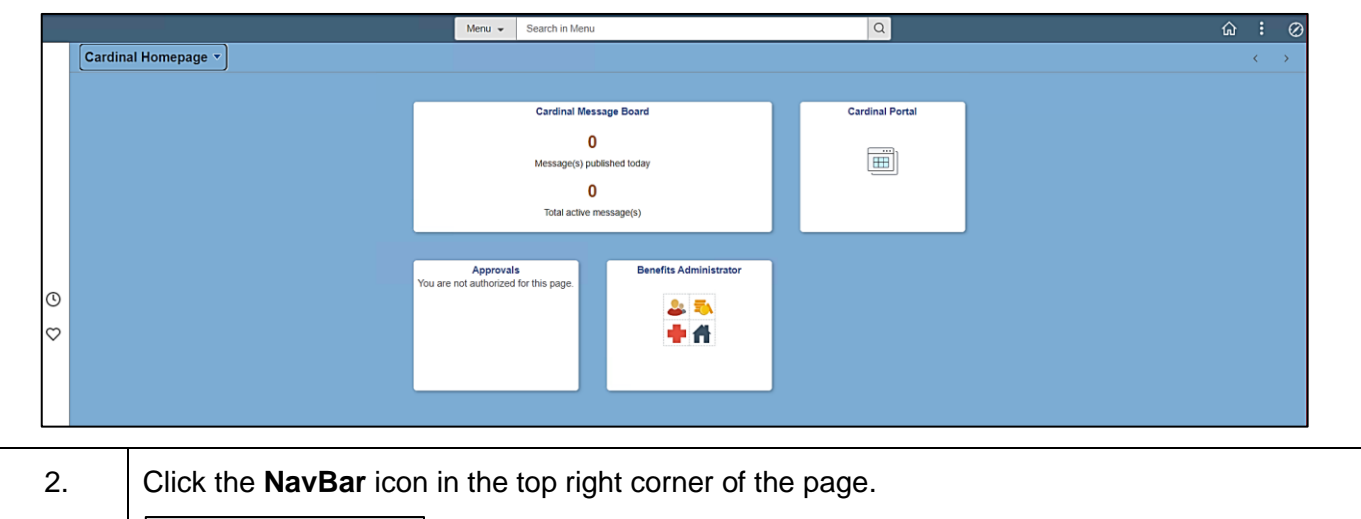

The **NavBar** panel displays along the right side of the page.

Ø

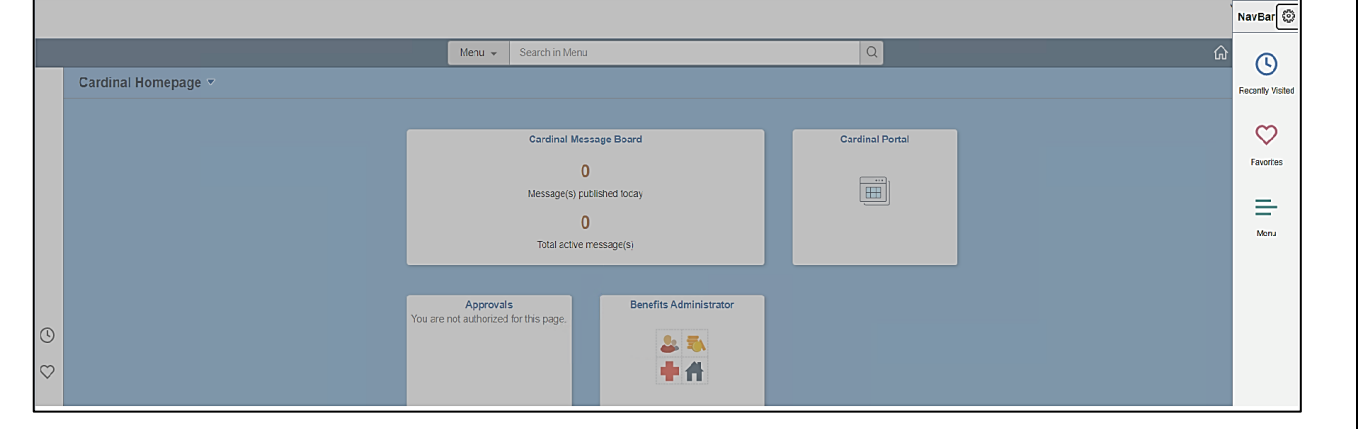

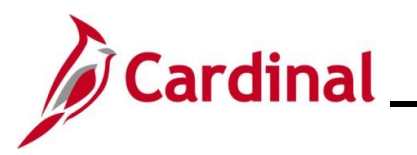

# **NAV225\_Generating an HCM Report**

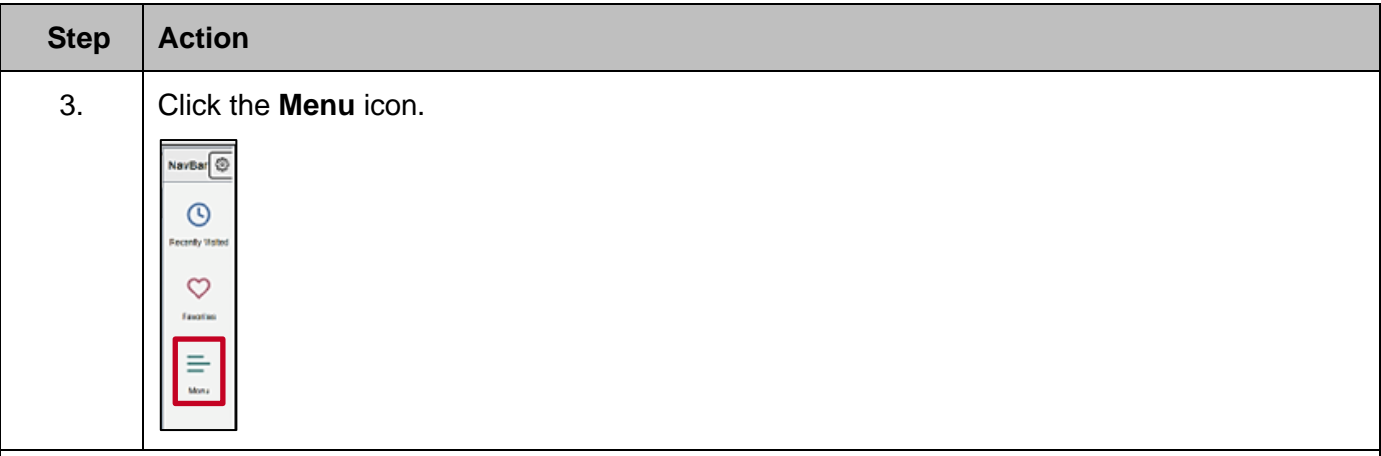

### The **Menu** displays.

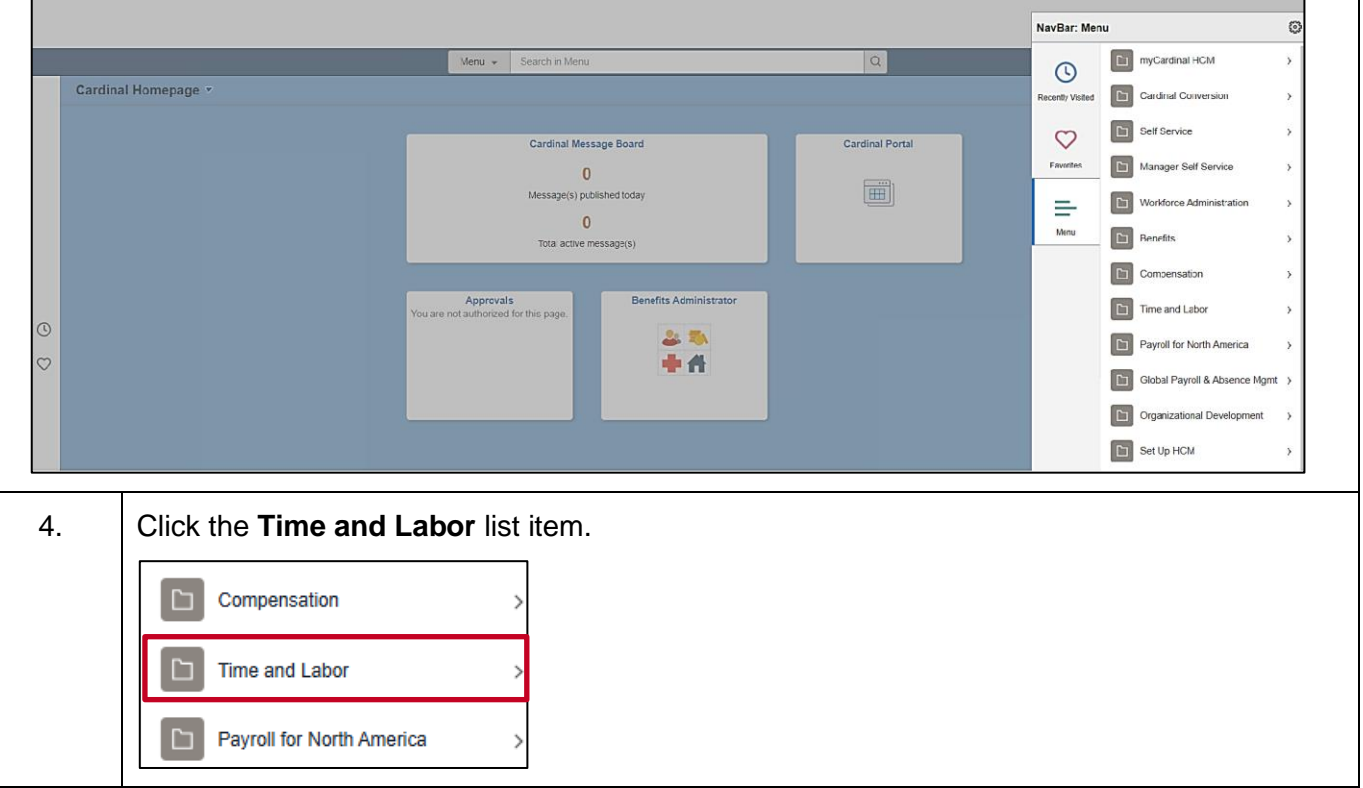

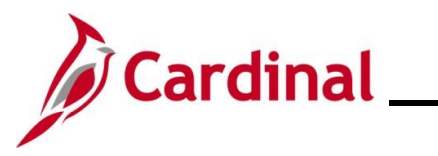

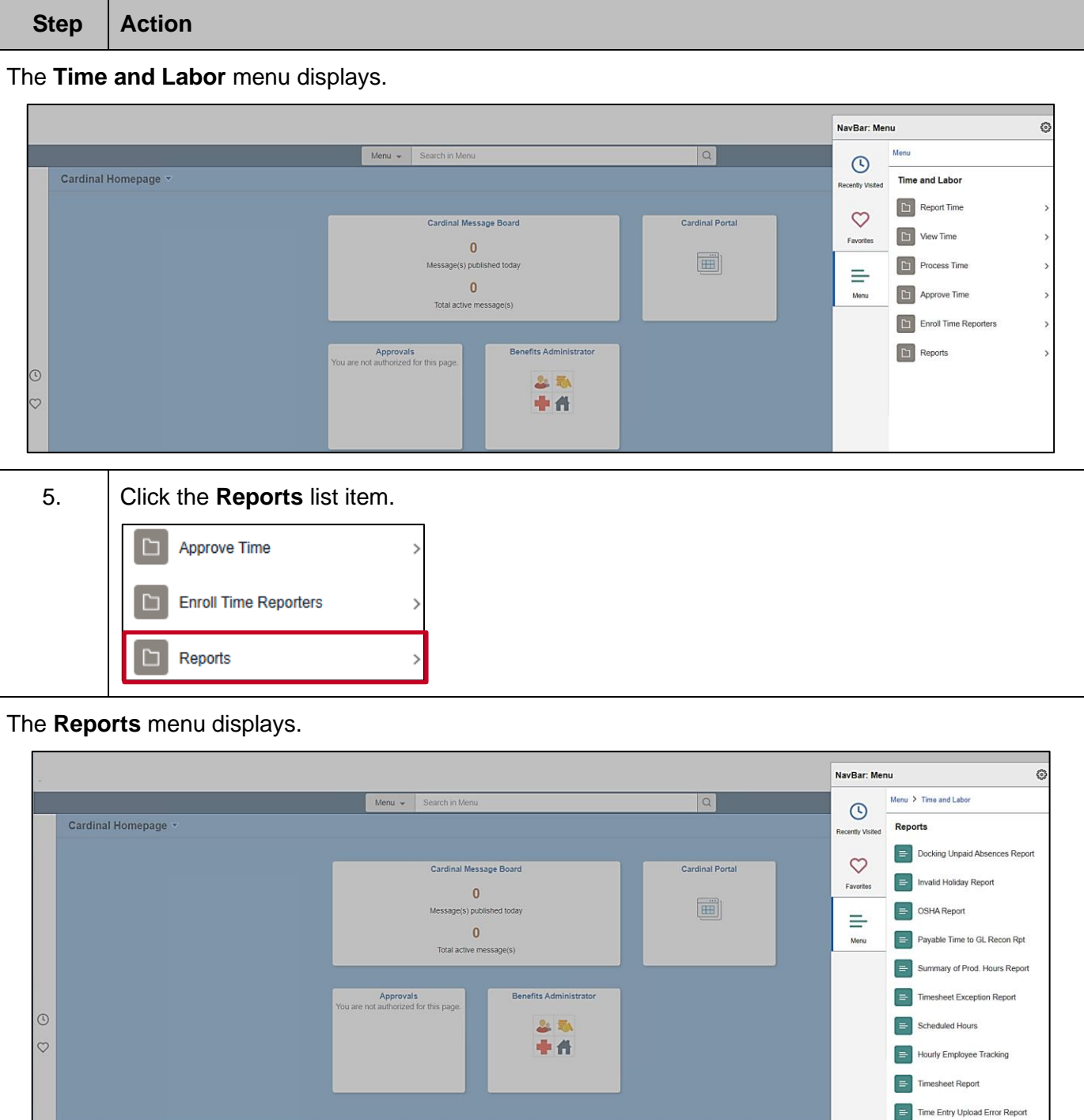

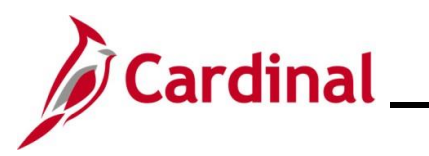

### **NAV225\_Generating an HCM Report**

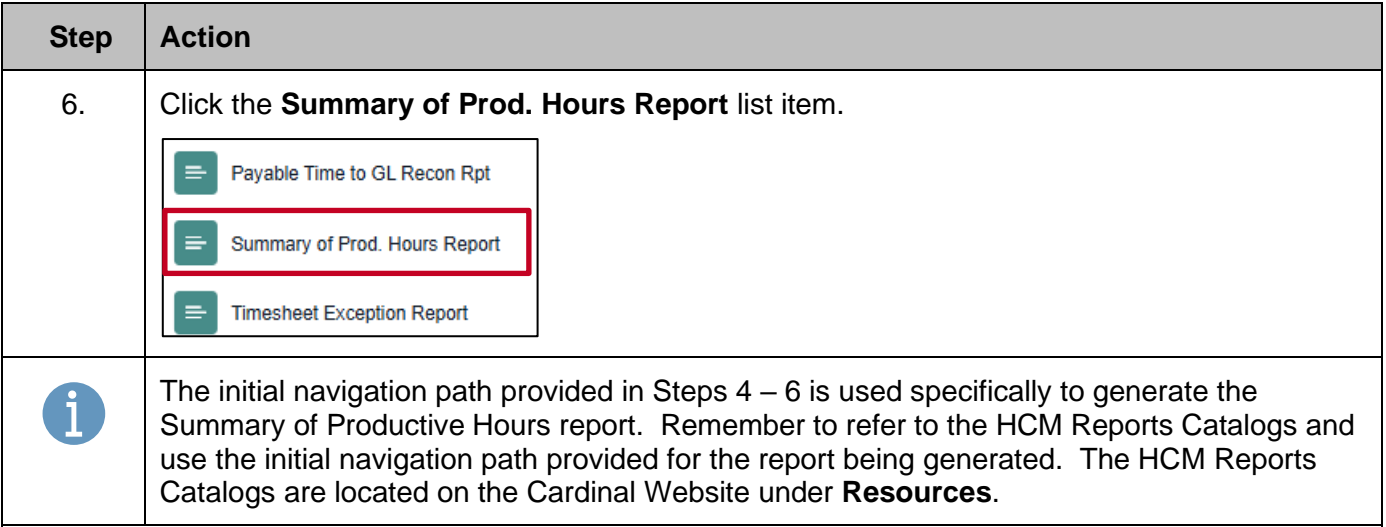

The **Summary of Productive Hours** page displays with the **Find an Existing Value** tab displayed by default.

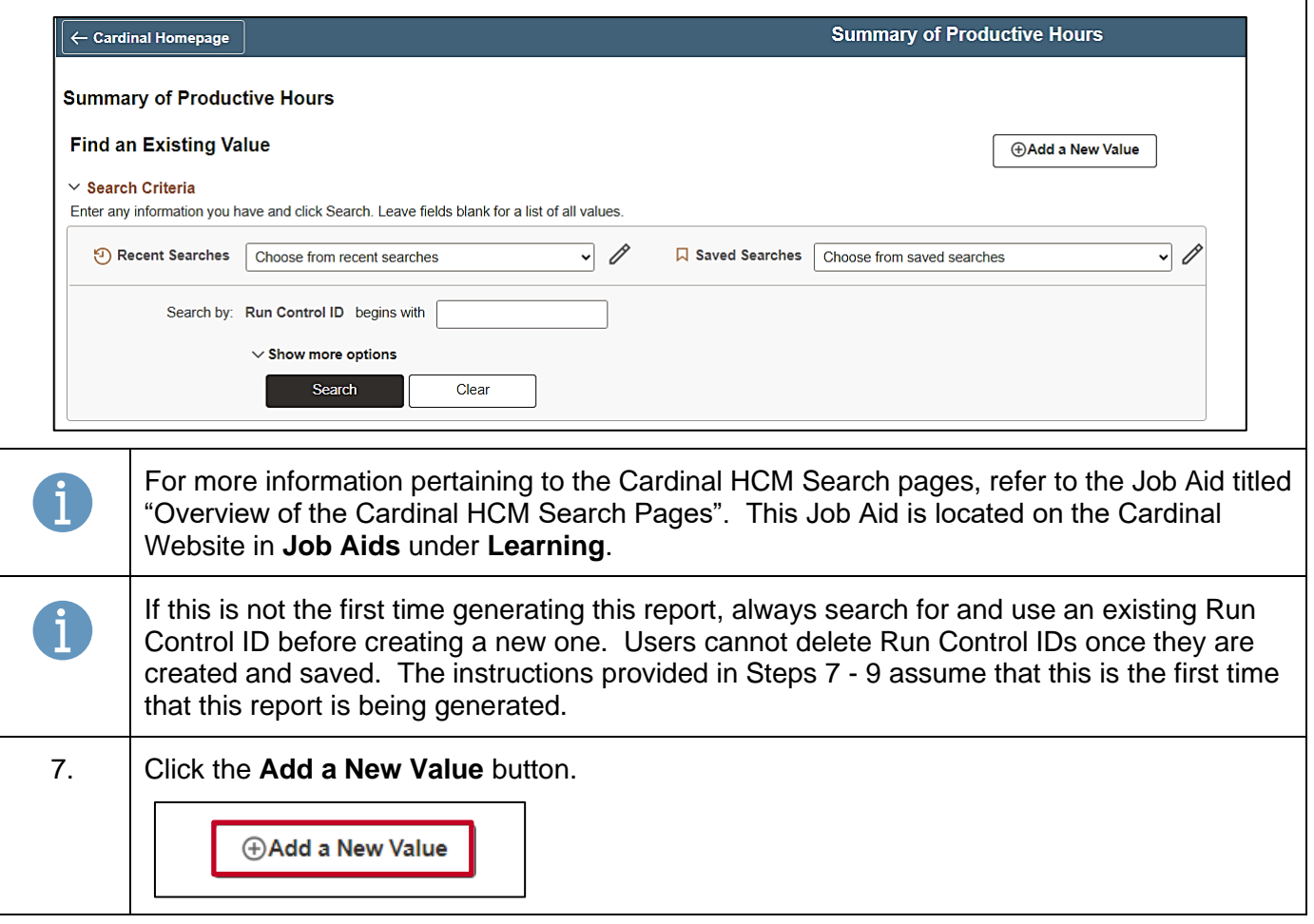

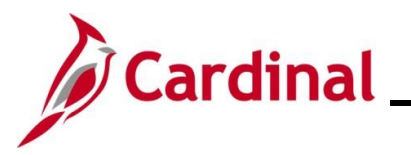

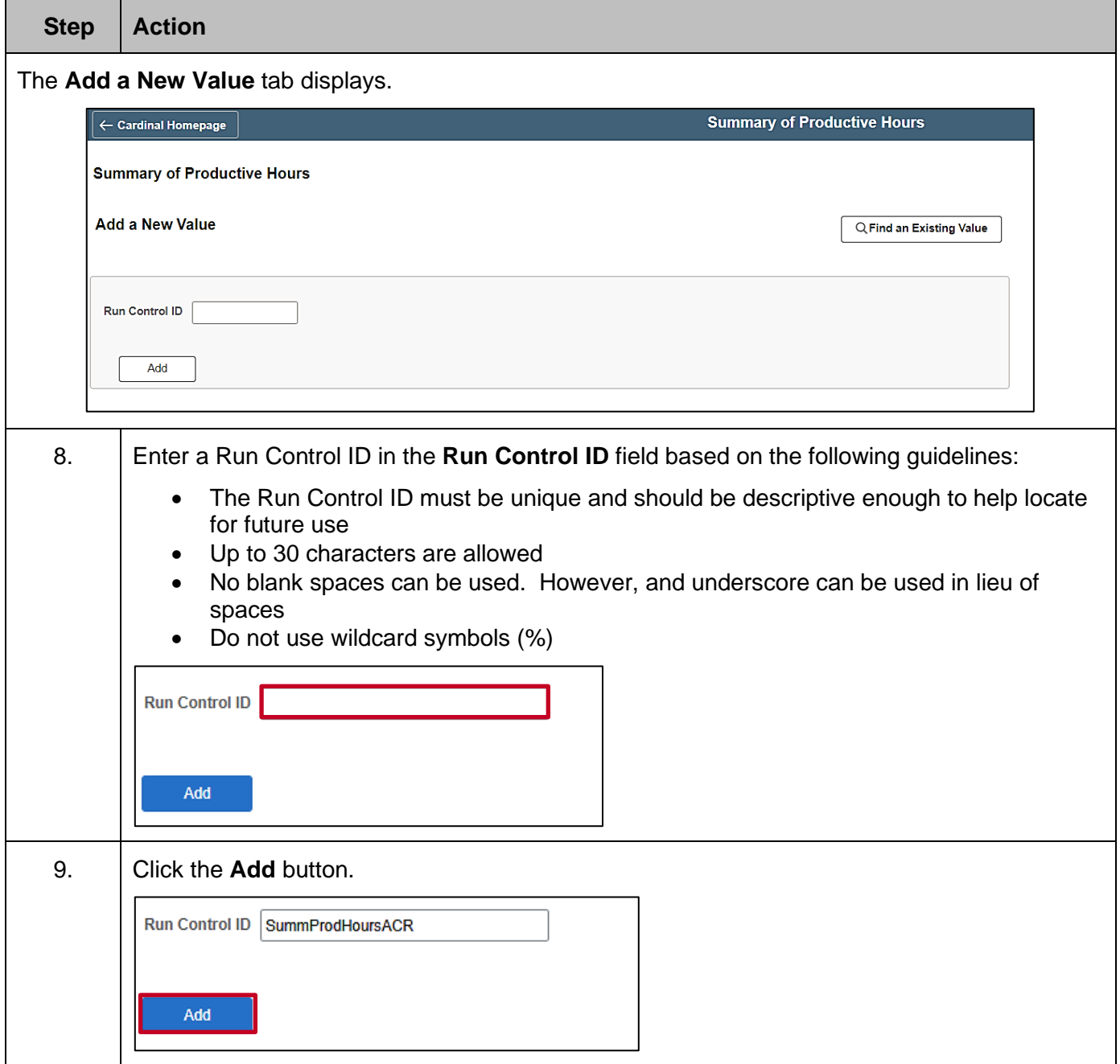

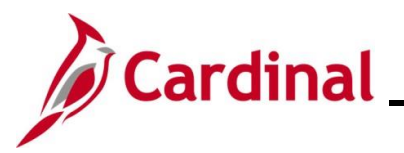

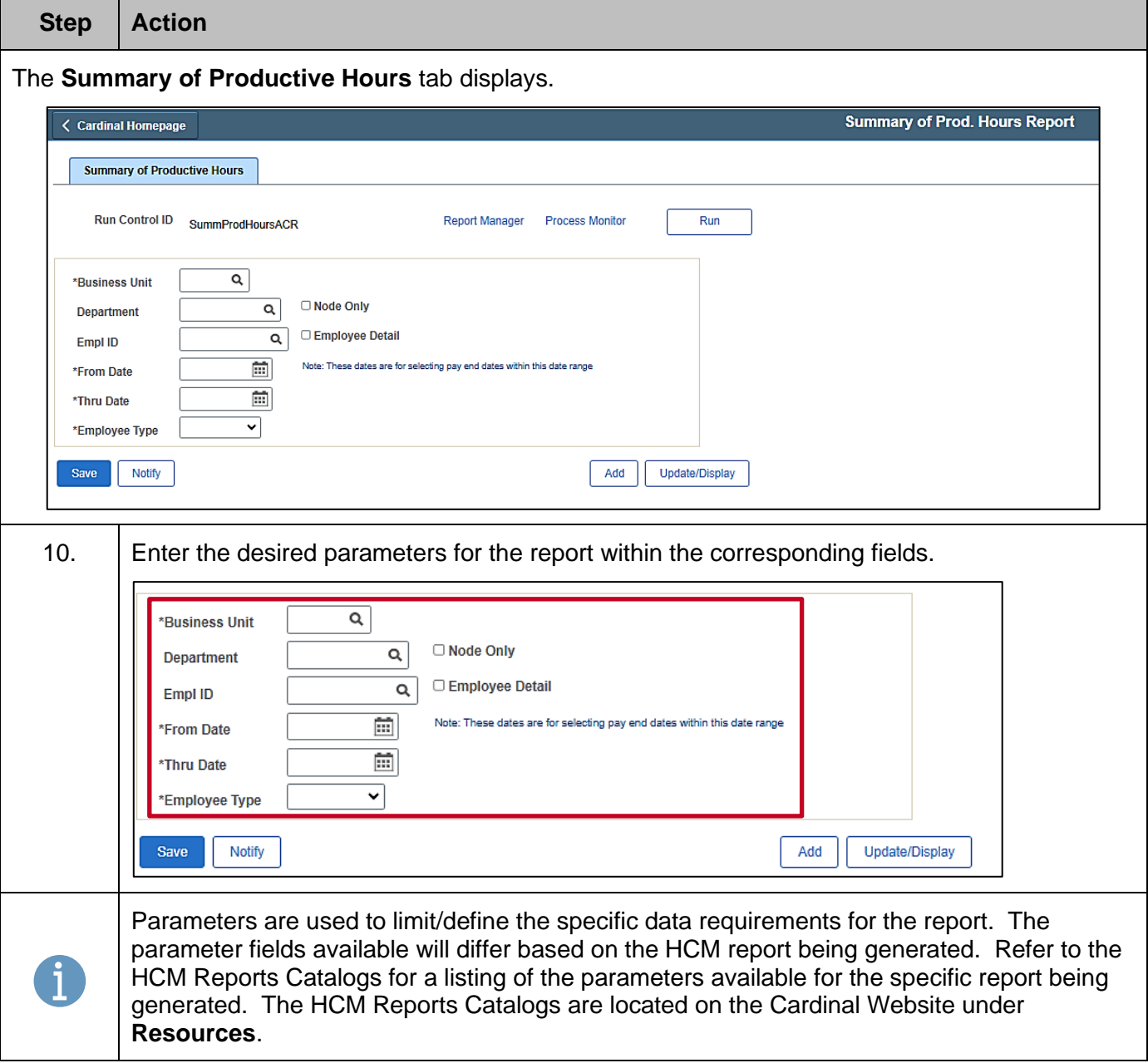

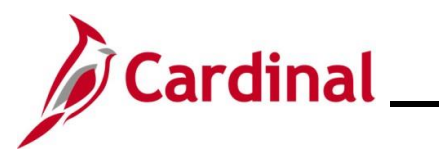

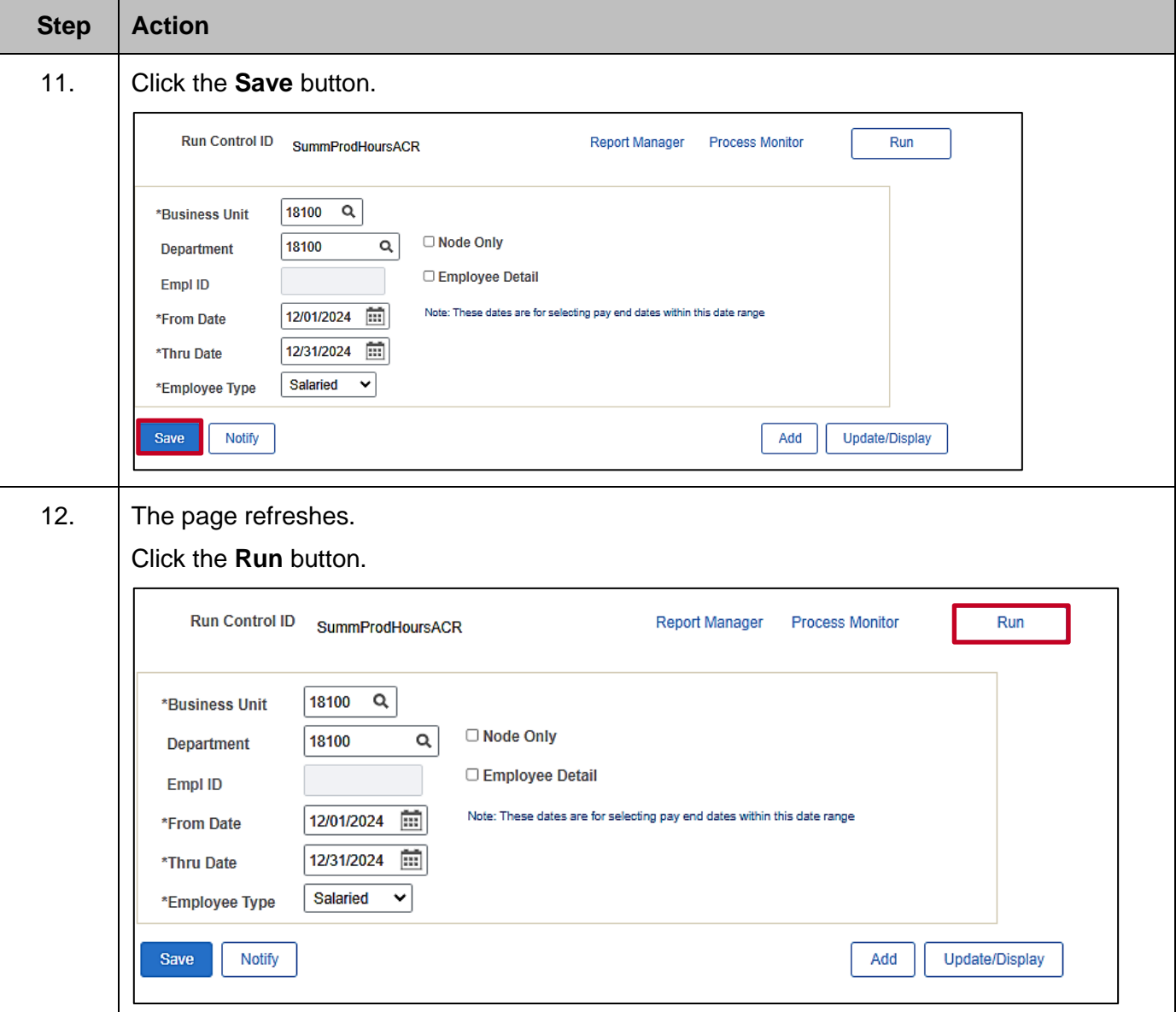

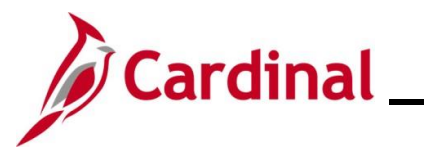

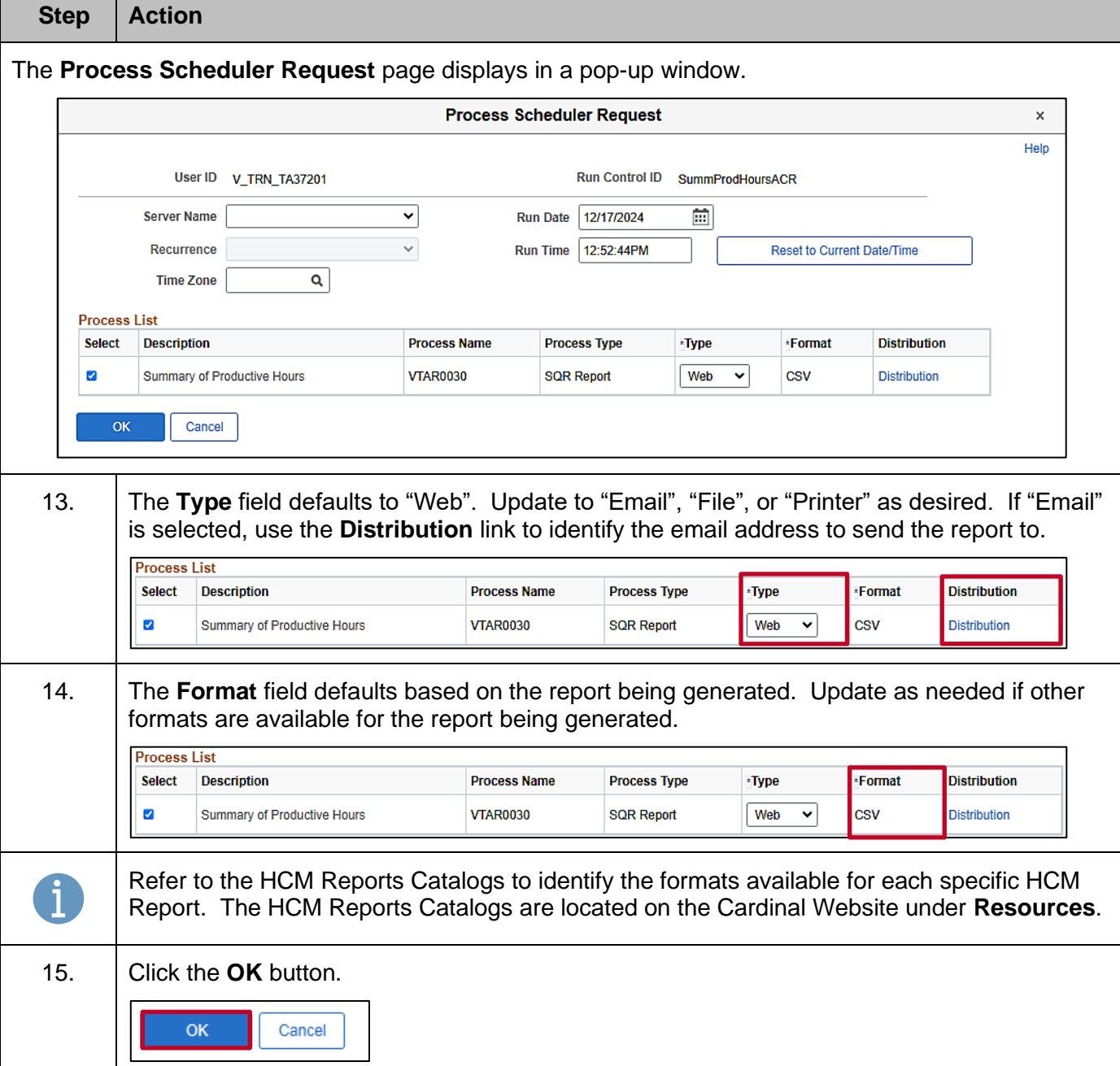

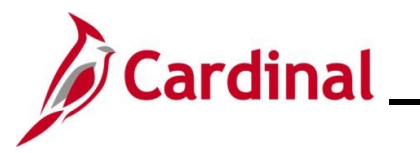

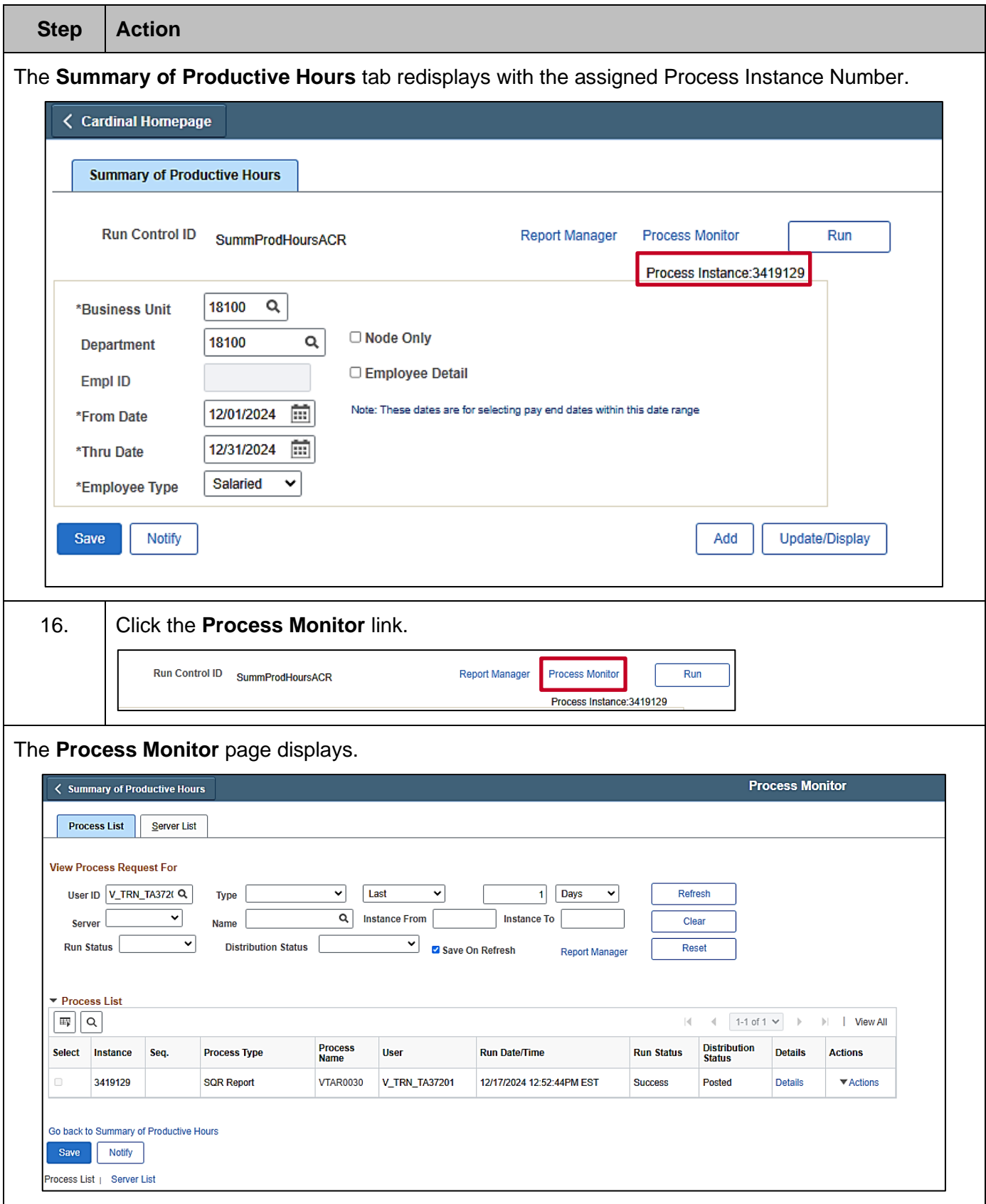

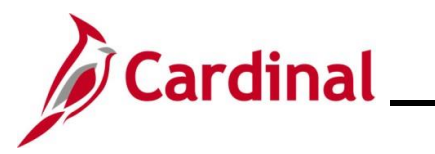

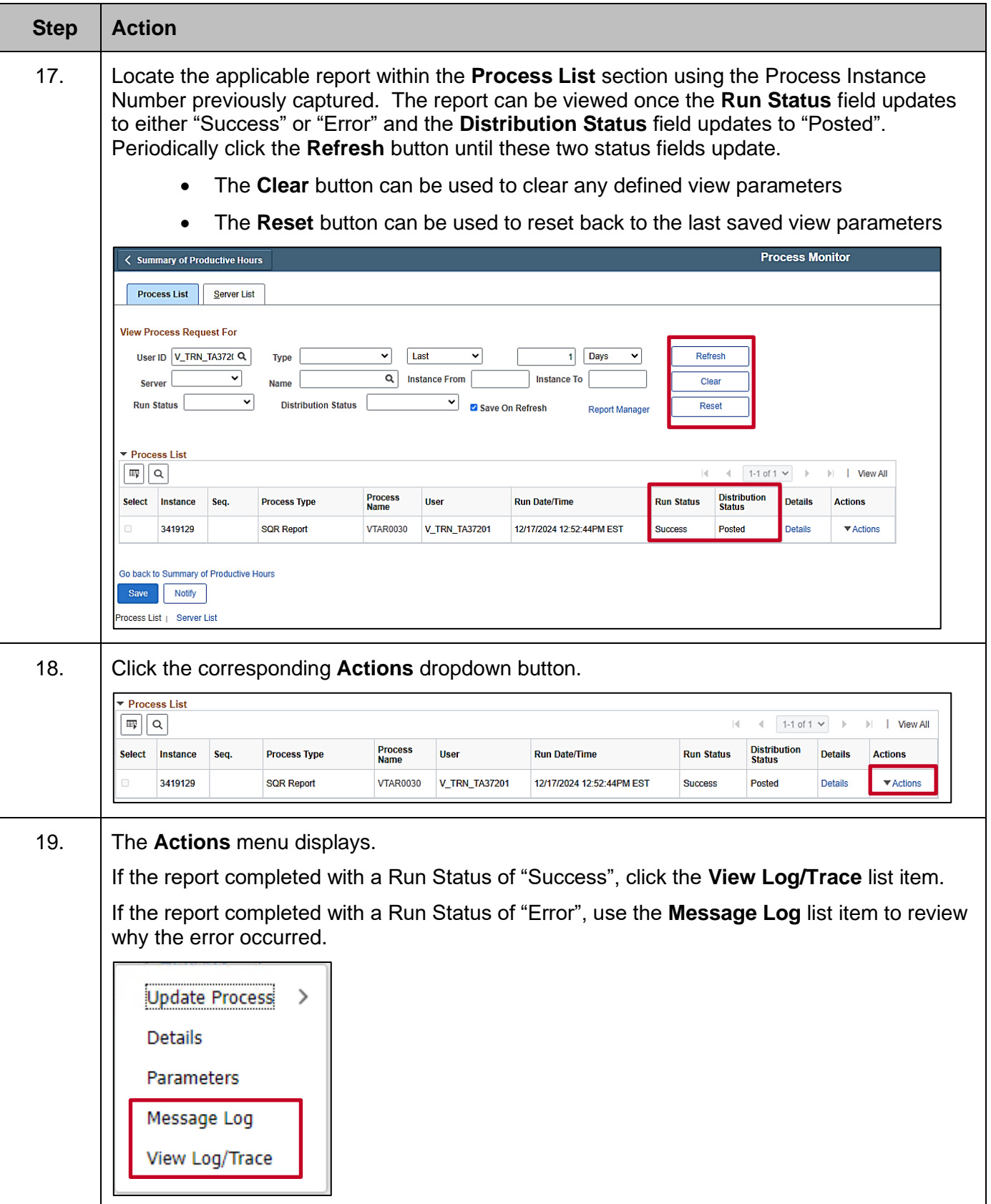

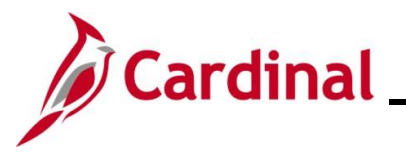

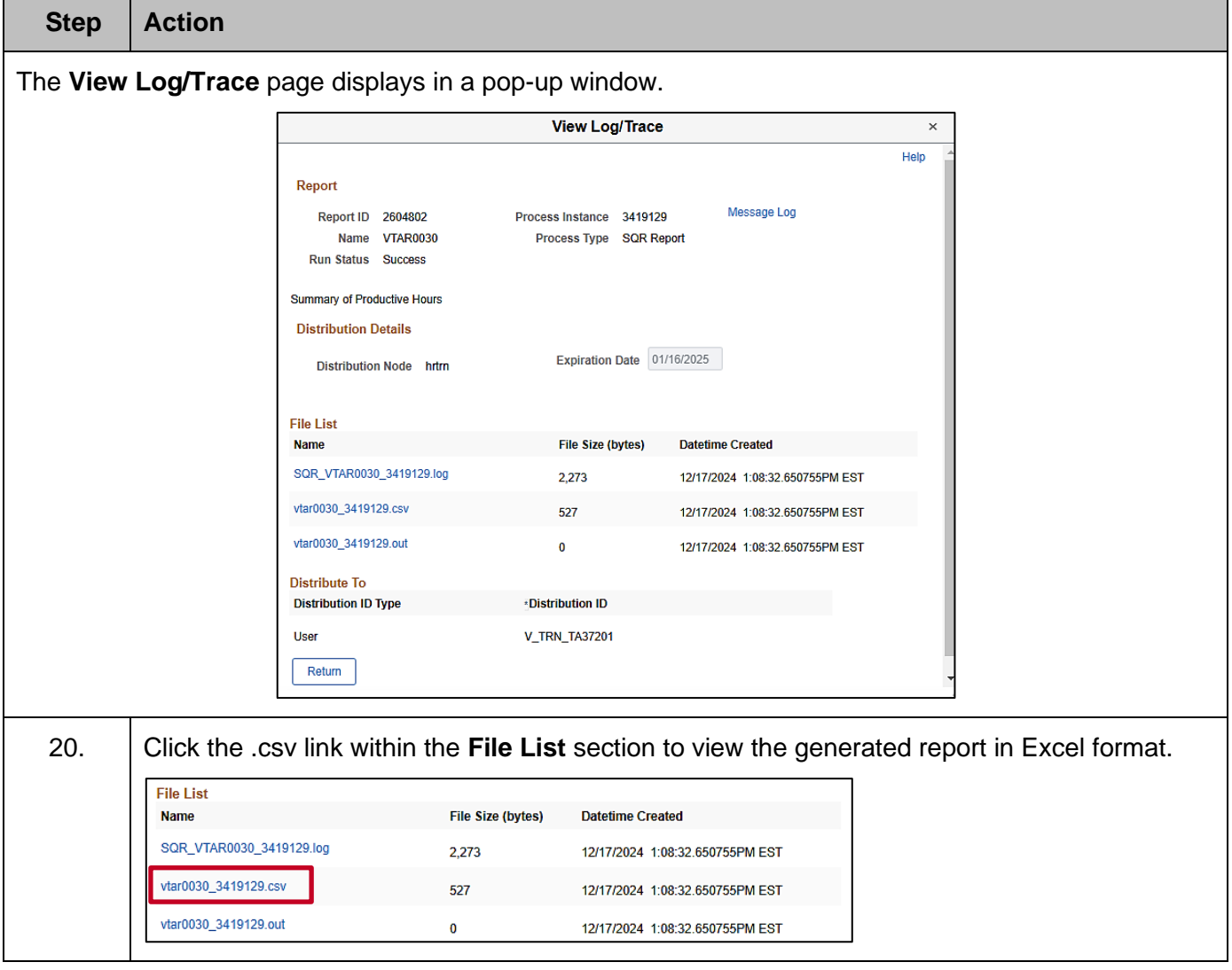

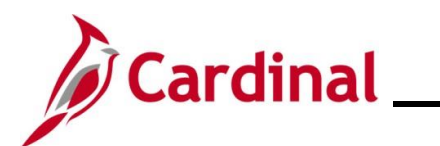